# <span id="page-0-0"></span>**Parte V**

**Preguntas Frecuentes** 

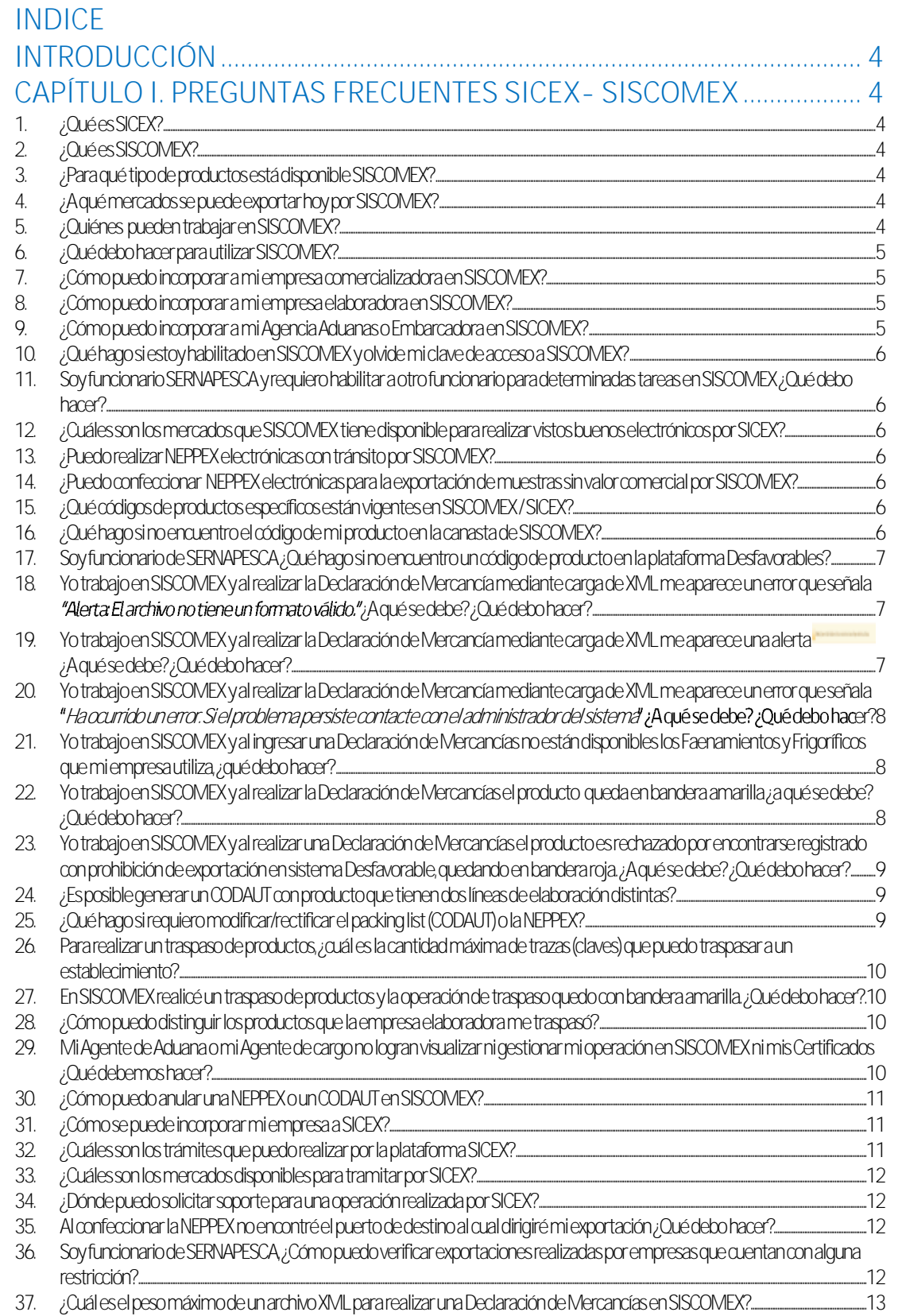

#### **SERNAPESCA**

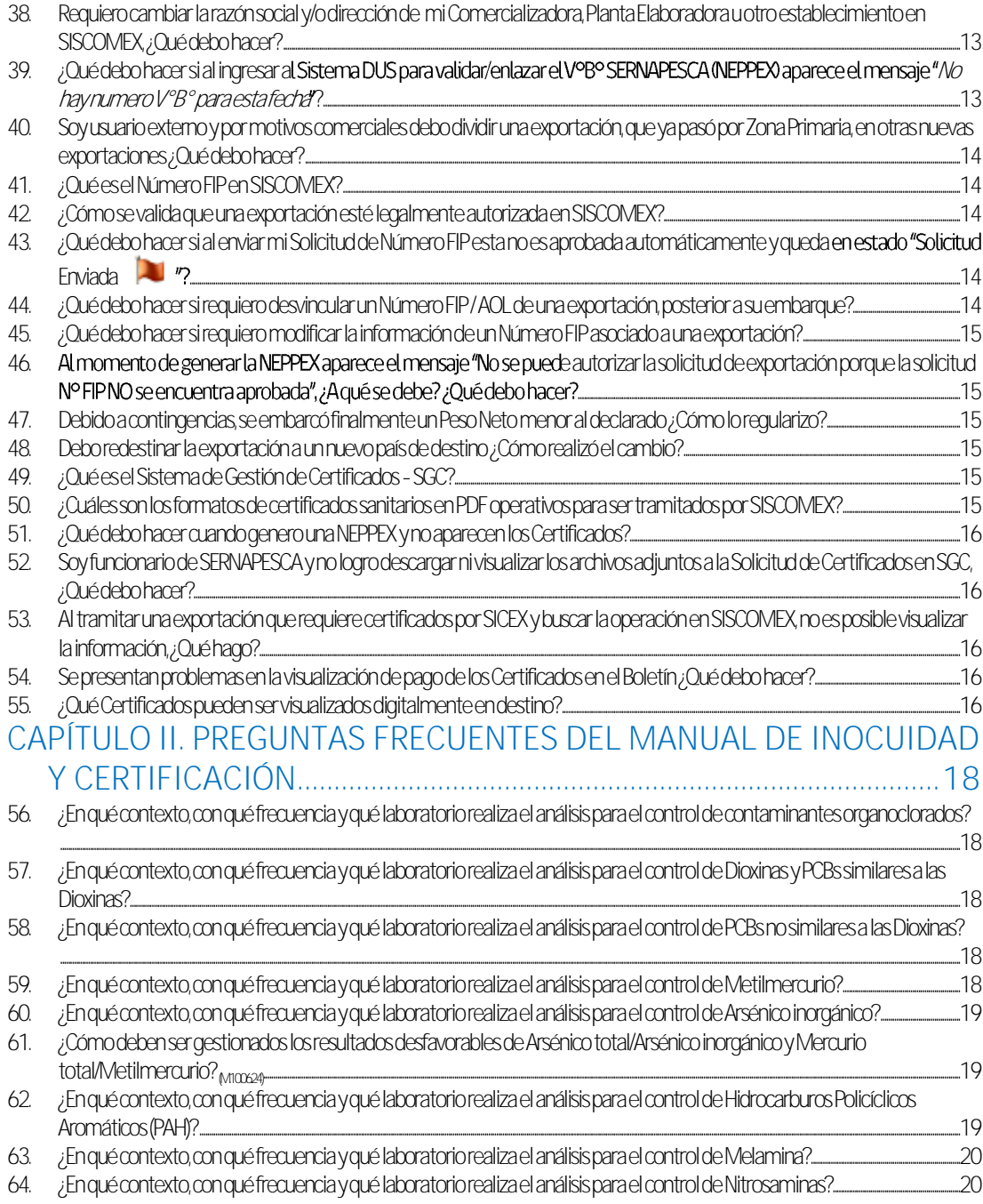

## <span id="page-3-0"></span>**INTRODUCCIÓN**

El objetivo del presente documento es entregar una herramienta para que los funcionarios que atienden público, puedan dar respuesta a las preguntas más frecuentes de los usuarios, relacionadas con los quehaceres de la Subdirección de Inocuidad y Certificación. Así mismo, servirá de guía a los usuarios externos frente a consultas relacionadas con esta Subdirección.

# <span id="page-3-1"></span>**CAPÍTULO I. PREGUNTAS FRECUENTES SICEX-SISCOMEX**

#### **1. ¿Qué es SICEX?**

<span id="page-3-2"></span>El Sistema Integrado de Comercio Exterior, SICEX, es la ventanilla única del Gobierno de Chile. Se accede a través del link [www.sicexchile.cl,](http://www.sicexchile.cl/) donde previa inscripción, podrá acceder a una plataforma electrónica que permite realizar trámites de inocuidad y certificación en línea. Se conecta con las plataformas de los diversos servicios públicos. La finalidad de estas nuevas plataformas, es la facilitación y agilización de trámites de inocuidad y certificación disminuyendo de manera considerable los tiempos en el proceso de exportación. Si desea comenzar a trabajar en SICEX contáctese a la mesa de ayuda al fono: +56 2 28282410, o directo en el portal [www.sicexchile.cl](http://www.sicexchile.cl/) mediante la opción "Contacto".

#### <span id="page-3-3"></span>**2. ¿Qué es SISCOMEX?**

El Sistema de Comercio Exterior Electrónico (SISCOMEX), es una plataforma electrónica de SERNAPESCA que permite realizar el trámite de visto bueno de exportación en línea (autorización de exportación). SISCOMEX tiene conexión con SICEX (Sistema Integrado de Comercio Exterior) y también se conecta directamente con el Servicio Nacional de Aduanas.

#### <span id="page-3-4"></span>**3. ¿Para qué tipo de productos está disponible SISCOMEX?**

La aplicación está disponible para productos de consumo humano enfriados y congelados elaborados a partir de salmónidos de centros de cultivo (ej. salmones y truchas), pesca extractiva de una especie (ej. jurel, jibia, crustáceos), moluscos bivalvos de centros de cultivo (ej. ostión y choritos) y para productos de no consumo humano harinas de una especie de pesca extractiva y de más de una especie de pesca extractiva. Estos productos pueden provenir de plantas elaboradoras con o sin PAC (Programa Aseguramiento de Calidad).

<span id="page-3-5"></span>**4. ¿A qué mercados se puede exportar hoy por SISCOMEX?**

Los mercados que actualmente se encuentran disponibles son todos los países de destino.

#### <span id="page-3-6"></span>**5. ¿Quiénes pueden trabajar en SISCOMEX?**

SISCOMEX es una plataforma dirigida para elaboradores, comercializadores, agentes de aduanas y agentes embarcadores, que participan en el proceso de exportación de productos pesqueros y acuícolas.

Las operaciones de importación de productos pesqueros y acuícolas no están disponibles en SISCOMEX ni en SICEX.

**SERNAPESCA** 

### **6. ¿Qué debo hacer para utilizar SISCOMEX?**

<span id="page-4-0"></span>Primero debe solicitar y coordinar una capacitación enviando un correo a la Oficina Regional de SERNAPESCA de su jurisdicción o la Dirección Nacional de SERNAPESCA, siguiendo lo indicado en las preguntas frecuentes 7. 8. o 9., según el tipo de establecimiento que desea utilizar.

Junto a la capacitación, se le entregará un formulario para habilitar a los usuarios administradores y se dispondrá los datos de habilitación de la empresa en el ambiente de preproducción de SISCOMEX para realizar pruebas de navegación en la aplicación.

#### <span id="page-4-1"></span>**7. ¿Cómo puedo incorporar a mi empresa comercializadora en SISCOMEX?**

Su empresa comercializadora debe cumplir con los siguientes requisitos:

- a. Estar inscrito en el Registro de Comercializadoras (RCA). Verifique esta situación en la Oficina de SERNAPESCA más cercana a la ubicación de su empresa.
- b. Si usted no se ha registrado en SERNAPESCA y es persona natural, debe asistir a la oficina de SERNAPESCA más cercana a su jurisdicción y presentar; copia del RUT del titular y el Formulario adjunto en el **Anexo**: [Solicitud\\_Inscripcion\\_Agente\\_Comercializador](http://www.sernapesca.cl/informacion-utilidad/inscripcion-de-agentes-comercializadores) adecuadamente llenado.
- c. Si usted no se ha registrado en SERNAPESCA y es empresa, debe asistir a la oficina de SERNAPESCA más cercana a su jurisdicción y presentar; cédula del representante legal, rut de la empresa y acreditar en la oficina la existencia de la empresa a través de constitución de la misma, y el Formulario adjunto en el **Anexo**[: Solicitud\\_Inscripcion\\_Agente\\_Comercializador](http://www.sernapesca.cl/informacion-utilidad/inscripcion-de-agentes-comercializadores) adecuadamente llenado.
- d. Una vez enviado el formulario, la empresa deberá coordinar su capacitación en el uso de SISCOMEX, comunicándose con la Oficina Regional de SERNAPESCA de su jurisdicción.
- <span id="page-4-2"></span>**8. ¿Cómo puedo incorporar a mi empresa elaboradora en SISCOMEX?** Su empresa elaboradora debe cumplir con los siguientes requisitos:
	- a. Enviar un correo a la Oficina Regional de SERNAPESCA de su jurisdicción manifestando la intención de incorporar a su empresa elaboradora, identificando el número de registro y razón social de la empresa interesada.
	- b. Completar y enviar el formulario adjunto en el **Anexo 2:** [Formulario Ingreso de usuarios no](http://www.sernapesca.cl/sites/default/files/anexo2_formulario_ingreso_de_usuarios_no_sernapesca_a_siscomex_v2022.doc)  [SERNAPESCA a Siscomex.](http://www.sernapesca.cl/sites/default/files/anexo2_formulario_ingreso_de_usuarios_no_sernapesca_a_siscomex_v2022.doc)
	- c. Una vez enviado el formulario, el funcionario SERNAPESCA se comunicará con la empresa para coordinar una capacitación en el uso de SISCOMEX.

#### <span id="page-4-3"></span>**9. ¿Cómo puedo incorporar a mi Agencia Aduanas o Embarcadora en SISCOMEX?**

Su agencia de aduanas o embarcadora debe cumplir con los siguientes requisitos:

- a. El exportador debe manifestar por email a la Oficina Regional de SERNAPESCA de su jurisdicción la intención de trabajar con dicha Agencia en particular.
- b. Completar y enviar el formulario adjunto en el **Anexo 2**: [Formulario Ingreso de usuarios no](http://www.sernapesca.cl/sites/default/files/anexo2_formulario_ingreso_de_usuarios_no_sernapesca_a_siscomex_v2022.doc)  [SERNAPESCA a Siscomex](http://www.sernapesca.cl/sites/default/files/anexo2_formulario_ingreso_de_usuarios_no_sernapesca_a_siscomex_v2022.doc) identificando el exportador con quién trabajará de acuerdo a las instrucciones de llenado detalladas en el mismo manual.
- c. Una vez enviado el formulario, el funcionario SERNAPESCA se comunicará con la empresa para coordinar una capacitación en el uso de SISCOMEX.

<span id="page-5-0"></span>**10.¿Qué hago si estoy habilitado en SISCOMEX y olvide mi clave de acceso a SISCOMEX?**

Debe enviar un correo electrónico a la Mesa de Ayuda SERNAPESCA [\(mesadeayuda@sernapesca.cl\)](mailto:mesadeayuda@sernapesca.cl) solicitando el cambio de su clave, indicando el nombre de usuario.

- <span id="page-5-1"></span>**11.Soy funcionario SERNAPESCA y requiero habilitar a otro funcionario para determinadas tareas en SISCOMEX ¿Qué debo hacer?** Debe solicitar el perfilamiento del funcionario enviando un correo electrónico a la Dirección Nacional de SERNAPESCA siguiendo el procedimiento: [Procedimiento Perfilamiento Usuario Interno.](http://www.sernapesca.cl/sites/default/files/ma7_procedimiento_perfilamiento_usuario_interno.pdf)
- <span id="page-5-2"></span>**12.¿Cuáles son los mercados que SISCOMEX tiene disponible para realizar vistos buenos electrónicos por SICEX?** Actualmente todos los mercados habilitados en SISCOMEX pueden trabajar con SICEX. Es decir, todos los países de destino.

<span id="page-5-3"></span>**13.¿Puedo realizar NEPPEX electrónicas con tránsito por SISCOMEX?** Sí, siempre que el mercado de destino y producto estén abiertos, cualquier operación de exportación que contenga un tránsito por terceros países puede ser tramitada por SISCOMEX.

<span id="page-5-4"></span>**14.¿Puedo confeccionar NEPPEX electrónicas para la exportación de muestras sin valor comercial por SISCOMEX?**

Sí, siempre que el mercado y producto estén abiertos es posible realizar NEPPEX electrónicas para la exportación de muestras sin valor comercial por SISCOMEX, realizando una Declaración de Mercancía de forma normal.

<span id="page-5-5"></span>**15.¿Qué códigos de productos específicos están vigentes en SISCOMEX / SICEX?**

Los códigos de productos disponibles están publicados en

[http://www.sernapesca.cl/programas/sistema-de-comercio-exterior-electronico-siscomex-sicex,](http://www.sernapesca.cl/programas/sistema-de-comercio-exterior-electronico-siscomex-sicex)  opción "Canasta de usuarios SISCOMEX-SICEX" en sección "Maestros de datos", o directamente en el siguiente link[: Canasta Usuarios SISCOMEX-SICEX.](http://www.sernapesca.cl/sites/default/files/canasta_usuarios_20201029.pdf) 

#### <span id="page-5-6"></span>**16.¿Qué hago si no encuentro el código de mi producto en la canasta de SISCOMEX?**

Si un producto que su empresa elabora, no se encuentra disponible en la canasta de producto de SISCOMEX, debe proceder a verificar que el código está en el Sistema de Trazabilidad.

- Si el producto está disponible en el Sistema de Trazabilidad, comuníquese con el funcionario regional de SERNAPESCA de su jurisdicción y solicite incorporar el producto indicando el código y los atributos (especie, línea elaboración, tipo producto, presentación, tipo presentación) que busca.
- Si el producto no está disponible en el Sistema de Trazabilidad, debe proceder de acuerdo a lo detallado en el link [Procedimiento Incorporación de Nueva Especie y/o Producto](http://www.sernapesca.cl/manuales-publicaciones/procedimiento-incorporacion-de-nueva-especie-yo-producto-pesquero)  [Pesquero.](http://www.sernapesca.cl/manuales-publicaciones/procedimiento-incorporacion-de-nueva-especie-yo-producto-pesquero)

Una vez tenga respuesta de GIA Nivel Central de que el código está registrado en sus

sistemas, envié un correo a la Oficina Regional de SERNAPESCA de su jurisdicción solicitando la incorporación del producto en SISCOMEX.

#### <span id="page-6-0"></span>**17.Soy funcionario de SERNAPESCA ¿Qué hago si no encuentro un código de producto en la plataforma Desfavorables?**

Si un código de producto no está disponible para crear un Registro en Desfavorables y si está en GIA-Trazabilidad, debe proceder a verificar que el código está en la canasta de producto SISCOMEX.

- Si el producto no está disponible en la Canasta de SISCOMEX, comuníquese con el Encargado Desfavorables de la Dirección Nacional solicitando la incorporación del producto en SISCOMEX y en Desfavorables.
- Si el producto está disponible en la Canasta de SISCOMEX, comuníquese con el Encargado Desfavorables de la Dirección Nacional solicitando únicamente la incorporación del producto en Desfavorables.

### <span id="page-6-1"></span>**18.Yo trabajo en SISCOMEX y al realizar la Declaración de Mercancía mediante carga de XML me aparece un error que señala ¿A qué se debe? ¿Qué debo hacer?**

La alerta mencionada indica que existe un error de consistencia y/o no está bien formado el archivo XML que intenta subir. Ante esta situación debe solicitar ayuda del soporte informático a quién le presta este servicio a su organización. El área informática de la empresa deberá comparar la estructura del XML que arrojó el problema, con los ejemplos de XML que existen en la página WEB de SERNAPESCA, e[n Ejemplos XML](http://www.sernapesca.cl/programas/sistema-de-comercio-exterior-electronico-siscomex-sicex) (Sistema de Comercio Exterior Electrónico SISCOMEX-SICEX > Anexos).

#### <span id="page-6-2"></span>**19.Yo trabajo en SISCOMEX y al realizar la Declaración de Mercancía mediante carga de XML me aparece una alerta ¿A qué se debe? ¿Qué debo hacer?**

Las alerta mencionada indica un error en la información que contiene el XML. Esta situación puede ser identificada, pues en el mensaje de alerta se indica expresamente la causa. Estas causales están tipificadas y detalladas en e[l Manual carga declaración mercancías vía XML](http://www.sernapesca.cl/programas/sistema-de-comercio-exterior-electronico-siscomex-sicex) (Sistema de Comercio Exterior Electrónico SISCOMEX-SICEX > Manuales de Navegación).

Si el XML original contiene más de una traza, se recomienda identificar cual(es) es(son) la(s) traza(s) en particular en la que se encuentra el error. Para esto el establecimiento debe separar el XML original, donde por cada traza presente se crea un XML distinto. Cada uno de estos XML resultantes se suben a SISCOMEX y se verifica la respuesta de la aplicación. Identificada la(s) traza(s) en particular que genera(n) el error, debe solicitar ayuda del soporte informático a quién le presta este servicio a su organización.

Finalmente, si la revisión generada detecta que la alerta es causada por datos propios de SERNAPESCA, el establecimiento debe enviar el(los) XML que causaron el problema junto con la pantalla de alerta para revisión al Inspector Regional SERNAPESCA de su jurisdicción.

# <span id="page-7-0"></span>**20.Yo trabajo en SISCOMEX y al realizar la Declaración de Mercancía**

mediante carga de XML me aparece un error que señala "Ha ocurrido un error. Si el problema persiste contacte con el administrador del

#### sistema" ¿A qué se debe? ¿Qué debo hacer?

Significa que el XML que se intenta subir tiene un error.

Para identificar cual es el error, el establecimiento debe separar el XML original, donde por cada traza presente se crea un XML distinto. Cada uno de estos XML resultantes se suben a SISCOMEX y se verifica la respuesta de la aplicación. Si alguno de los XML resultantes causa el mismo problema al ser subido a la plataforma, este debe ser enviado al Inspector Regional SERNAPESCA de su jurisdicción, quien lo derivara para su evaluación por la Dirección Nacional.

Una vez detectada la causa del problema, se notificará al usuario los pasos a seguir para la correcta carga del archivo XML.

#### <span id="page-7-1"></span>**21.Yo trabajo en SISCOMEX y al ingresar una Declaración de Mercancías no están disponibles los Faenamientos y Frigoríficos que mi empresa utiliza, ¿qué debo hacer?**

Si al hacer una Declaración de Mercancías en SISCOMEX no están disponibles los Faenamientos y Frigoríficos que desea ingresar, señale su problema a la Oficina Regional de SERNAPESCA mediante un correo electrónico siguiendo el procedimiento[: Procedimiento Carga Establecimiento](http://www.sernapesca.cl/sites/default/files/ma3_procedimiento_carga_establecimiento_frigorificos-faneamientos.pdf)  [\(Frigorificos-Faneamientos\)](http://www.sernapesca.cl/sites/default/files/ma3_procedimiento_carga_establecimiento_frigorificos-faneamientos.pdf).

#### <span id="page-7-2"></span>**22.Yo trabajo en SISCOMEX y al realizar la Declaración de Mercancías el producto queda en bandera amarilla ¿a qué se debe? ¿Qué debo hacer?**

La bandera amarilla indica que la Declaración de Mercancías se encuentra en estado "Pendiente de Aprobación" (tal como se puede visualizar posicionando el cursor sobre la bandera), esto se debe a que el establecimiento o el producto no cumplen con algún requisito del mercado declarado.

Para ampliar antecedentes la planta elaboradora debe:

- 1. Contactar al Inspector Regional encargado de revisar las autorizaciones de mercancías que quedan pendientes y verificar si la causal se debe a falta de completitud a nivel de: Categoría, Autorización de Mercado y/o Detalle PAC.
- 2. Se debe verificar que el producto a exportar y el mercado destino estén en cada uno de esos tres niveles, considerando todos los atributos del mismo: grupo especie, especie, línea de elaboración, tipo de producto, presentación, tipo de presentación, consumo, mercado y estado. Es común que al elaborador le falte agregar detalles PAC, si se confirma esto como causal, es el elaborador quien debe ingresar nuevamente TODO su Detalle PAC y debe

**SERNAPESCA** 

contactar al Inspector Regional encargado de la supervisión de su establecimiento para la aprobación de este nuevo detalle.

#### <span id="page-8-0"></span>**23.Yo trabajo en SISCOMEX y al realizar una Declaración de Mercancías el producto es rechazado por encontrarse registrado con prohibición de exportación en sistema Desfavorable, quedando en bandera roja. ¿A qué se debe? ¿Qué debo hacer?**

El rechazo mencionado se debe a que alguno de los productos pesqueros y de la acuicultura en la fecha de elaboración/extracción declarada se encuentra registrada con **Resultado Desfavorable**, es decir presenta resultados de análisis que indican que no cumple con los estándares de certificación descritos en el Manual de Inocuidad y Certificación, por tanto está prohibida su exportación hacia el mercado destino informado.

Para ampliar antecedentes la Planta Elaboradora debe:

- 1. Contactar al Inspector Regional SERNAPESCA de su jurisdicción y verificar la causal del Resultado Desfavorable.
- 2. Si la presencia del Resultado Desfavorable está desactualizada y un nuevo análisis liberó alguna fecha, producto o mercado destino, debe contactar al Inspector Regional de su jurisdicción solicitando la actualización del sistema, adjuntando los antecedentes respectivos. Una vez analizado y corregido, deberá realizar una nueva Declaración de Mercancía.

#### <span id="page-8-1"></span>**24.¿Es posible generar un CODAUT con producto que tienen dos líneas de elaboración distintas?**

No. Siempre al realizar una declaración de mercancía y confeccionar un CODAUT, la línea de elaboración de los productos debe ser la misma. Si requiere realizar un CODAUT por ejemplo con producto fresco y congelados, debe realizar dos CODAUT independientes (dos Neppex).

#### <span id="page-8-2"></span>**25.¿Qué hago si requiero modificar/rectificar el packing list (CODAUT) o la NEPPEX?**

Para modificar/rectificar un trámite de exportación, la Gerencia de la empresa elaboradora o exportadora debe enviar una carta o correo electrónico al funcionario Regional de SERNAPESCA de la Oficina de Embarque solicitando y justificando el cambio. Algunos de los motivos más comunes son modificar el peso neto o el país de destino.

En la comunicación se debe indicar:

- 1) Si se trata de un packing list (CODAUT) o NEPPEX a modificar.
- 2) Si el V°B° (Visto Bueno) se realizó por SICEX o por SISCOMEX.
- 3) Si se realizó la DUS por SICEX u otro sistema.
- 4) El estado actual de la DUS.
- 5) Si la operación tiene una AOL/N° FIP asociado.
- 6) Si la operación requiere Certificados.

El resto de las acciones a seguir dependen de si el error es detectado previo o posterior al ingreso de la mercancía a Zona Primaria.

**SERNAPESCA** 

- a) Previo al ingreso a Zona Primaria: [Procedimiento Modificar Trámite de Exportación \(Pre ZP\)](http://www.sernapesca.cl/sites/default/files/ma2_procedimiento_modificar_tramite_de_exportacion_pre_zp_v_261021.pdf)
- b) Posterior al ingreso a Zona Primaria: [Procedimiento Modificar Trámite de Exportación \(Post](http://www.sernapesca.cl/sites/default/files/ma1_procedimiento_modificar_tramite_de_exportacion_post_zp_v261021.pdf)  [ZP\)](http://www.sernapesca.cl/sites/default/files/ma1_procedimiento_modificar_tramite_de_exportacion_post_zp_v261021.pdf)

**IMPORTANTE:** Considere que los tiempos de respuesta de estas solicitudes varían caso a caso, dependiendo de variables sanitarias, informáticas o de contingencia.

#### <span id="page-9-0"></span>**26.Para realizar un traspaso de productos, ¿cuál es la cantidad máxima de trazas (claves) que puedo traspasar a un establecimiento?**

La cantidad de trazas a traspasar no puede ser mayor a 30 trazas para productos Peces de Cultivo, Sin Traza y Especies Mixtas. En el caso de productos Afectos a Toxinas, no debe superar las 20 trazas. Una mayor cantidad de trazas traspasadas puede resultar en que el establecimiento de destino pueda realizar acciones (aceptar o rechazar) sobre el traspaso.

En el caso que deba traspasar más de esa cantidad de trazas, divida y genere varios traspasos con menor cantidad de trazas.

Para más información sobre los pasos de una correcta exportación en SISCOMEX revise el [Manual](http://www.sernapesca.cl/sites/default/files/manual_abreviado_de_siscomex_para_capacitacion_20210217.pdf)  [Abreviado de SISCOMEX para Capacitación.](http://www.sernapesca.cl/sites/default/files/manual_abreviado_de_siscomex_para_capacitacion_20210217.pdf)

### <span id="page-9-1"></span>**27.En SISCOMEX realicé un traspaso de productos y la operación de traspaso quedo con bandera amarilla. ¿Qué debo hacer?**

Es normal. Cuando se realiza un traspaso de productos del Establecimiento Elaborador a un Exportador o Comercializador, los productos siempre quedarán con bandera amarilla hasta que el tercero acepte o rechace el traspaso de dicho producto.

Para más información sobre los pasos de una correcta exportación en SISCOMEX revise el [Manual](http://www.sernapesca.cl/sites/default/files/manual_abreviado_de_siscomex_para_capacitacion_20210217.pdf)  [Abreviado de SISCOMEX para Capacitación.](http://www.sernapesca.cl/sites/default/files/manual_abreviado_de_siscomex_para_capacitacion_20210217.pdf)

### <span id="page-9-2"></span>**28.¿Cómo puedo distinguir los productos que la empresa elaboradora me traspasó?**

En la Declaración de Mercancías existe un campo llamado "Observaciones", este sirve para identificar los productos asociándolos a un número de pedido, documento tributario, cliente u otro factor que sea acordado entre el elaborador y la empresa que exportará el producto. Este campo se visualiza con facilidad y permite ordenamiento de las operaciones y los productos. Este campo puede ser utilizado por las empresas cuando declaran mercancías mediante digitación, o a través de cargas masivas, a través de archivo XML.

### <span id="page-9-3"></span>**29.Mi Agente de Aduana o mi Agente de cargo no logran visualizar ni gestionar mi operación en SISCOMEX ni mis Certificados ¿Qué debemos hacer?**

Cuando en SISCOMEX, el Agente de Aduana o Agente de cargo no logra visualizar ni gestionar la operación o los certificados de un exportador con el cual trabajan, es muy posible que se deba a que dicho prestador de servicios no se encuentra perfilado para realizar operaciones en nombre del

Establecimiento Elaborador o Comercializador. La planta elaboradora/comercializador/exportador responsable de la exportación, debe solicitar a la Oficina Regional de SERNAPESCA en origen o puerto de salida, la asociación del establecimiento al usuario SISCOMEX del Agente o Agencia de cargo. Se debe señalar número de registro del establecimiento y nombre o login del usuario administrador de la Agencia en SISCOMEX.

#### **30.¿Cómo puedo anular una NEPPEX o un CODAUT en SISCOMEX?**

<span id="page-10-0"></span>Para la anulación de una NEPPEX electrónica y liberar el CODAUT, esta acción puede ser realizada directamente por el usuario cuando la NEPPEX está en estado Borrador (bandera amarilla), eliminando el registro.

Cuando la NEPPEX electrónica ya está cursada y Aprobada (bandera verde), debe seguir los siguientes pasos:

- a. Debe solicitar la anulación de la NEPPEX y del Número FIP a la Oficina Regional de SERNAPESCA bajo cuya jurisdicción se consolidó el embarque.
- b. Cuando el funcionario regional anule la NEPPEX y el Número FIP, el CODAUT de esa operación quedará nuevamente disponible (bandera amarilla) y usted podrá.
	- i. Confeccionar un nuevo NEPPEX, si desea reutilizar el CODAUT sin realizar cambios.
	- ii. Eliminar el CODAUT, con lo cual se devolverán a la pestaña de Productos del submenú "Mis Operaciones", los productos que conformaban el packing list inicial, quedando disponibles para confeccionar un nuevo packing, con una nueva agrupación de productos, modificando o corrigiendo los datos que requiera el declarante.

En el caso de exportaciones vía SICEX, después de anulado el NEPPEX el usuario deberá realizar todos los trámites que requiera con la Mesa de Ayuda de SICEX [\(mas@hacienda.gov.cl](mailto:mas@hacienda.gov.cl)) para rectificar la información en los sistemas de Hacienda.

#### <span id="page-10-1"></span>**31.¿Cómo se puede incorporar mi empresa a SICEX?**

Incorporarse a SICEX es muy sencillo y en un solo paso. La empresa interesada debe enviar un correo a la Mesa de Ayuda de SICEX [\(mas@hacienda.gov.cl\)](mailto:mas@hacienda.gov.cl) junto con el RUT de la empresa y el RUT y correo del usuario correspondiente. De esta forma el equipo SICEX creará las claves de acceso para que puedan ser parte del sistema, además de guiarlos en sus tramitaciones.

La Mesa de Ayuda SICEX funciona 24/7 y se pueden comunicar con ella también a través de sus teléfonos 228282410 y 228282420 (fines de semana y fuera de horario laboral).

#### <span id="page-10-2"></span>**32.¿Cuáles son los trámites que puedo realizar por la plataforma SICEX?**

Dentro de los trámites que se pueden realizar en SICEX, asociados a SISCOMEX, está la solicitud de visto bueno o autorización de exportación para aquellos productos de SERNAPESCA que lo requieran; y la solicitud de certificado sanitario para los mercados disponibles en SICEX-SISCOMEX.

Revise el [Manual de solicitud de certificados de Sernapesca](http://www.sernapesca.cl/sites/default/files/manual_certificado_sernapesca.pdf) donde se explica paso a paso la solicitud de certificado y su conformidad desde SICEX.

Estos trámites están acotados a lo que se refiere a la exportación de productos. Las operaciones de importación de productos pesqueros y acuícolas no están disponibles en SICEX ni en SISCOMEX.

**SERNAPESCA** 

<span id="page-11-0"></span>**33.¿Cuáles son los mercados disponibles para tramitar por SICEX?** A través del portal de SICEX puede realizar operaciones a los mismos mercados que están habilitados en SISCOMEX, que son todos los mercados destino.

#### <span id="page-11-1"></span>**34.¿Dónde puedo solicitar soporte para una operación realizada por SICEX?**

Para las operaciones que se tramitan por SICEX y que requieran soporte técnico, comunicarse al contacto de la mesa de ayuda de SICEX; Fono: 228282410 - 228282420 o al correo electrónico [mas@hacienda.gov.cl.](mailto:mas@hacienda.gov.cl)

### <span id="page-11-2"></span>**35.Al confeccionar la NEPPEX no encontré el puerto de destino al cual dirigiré mi exportación ¿Qué debo hacer?**

SERNAPESCA puede agregar un nuevo puerto en NEPPEX, para lo cual se requiere identificar el puerto con el Código LOCODE. Si el interesado no conoce el código LOCODE del puerto, puede encontrarlo e identificarlo en [UN/LOCODE Code List by Country and Territory.](https://unece.org/cefact/unlocode-code-list-country-and-territory) 

La empresa interesada en agregar un puerto posteriormente enviará un correo a la Mesa de Ayuda de SERNAPESCA [\(mesadeayuda@sernapesca.cl\)](mailto:mesadeayuda@sernapesca.cl) siguiendo el procedimiento: [Procedimiento Agregar](http://www.sernapesca.cl/sites/default/files/ma8_procedimiento_agregar_puerto_destino_v01032022.pdf)  [Puerto Destino.](http://www.sernapesca.cl/sites/default/files/ma8_procedimiento_agregar_puerto_destino_v01032022.pdf)

### <span id="page-11-3"></span>**36.Soy funcionario de SERNAPESCA, ¿Cómo puedo verificar exportaciones realizadas por empresas que cuentan con alguna restricción?**

Pasos a seguir:

- a) Acceder al **[Sistema de Acceso a la Plataforma de Información Institucional](http://servicios.sernapesca.cl/Reporteador/)  [\(Reporteador\)](http://servicios.sernapesca.cl/Reporteador/)** con nombre de usuario y clave del funcionario (inicio sesión PC).
- b) Seleccionar en los siguientes campos: Ámbito, Extinción o consumo; Área, NEPPEX; Tipo de Consulta, Acceso Básico; Nombre de Reporte, Detalle NEPPEX.
- c) Identificar las fechas que requieren fiscalización. Es decir, las fechas desde que tiene restricción de hacer SMAE. Con el objetivo de revisar que los embarques cursados por la empresa, tengan respaldo documental (SMAE). No pueden existir embarques sin haber cursado antes la SMAE (las fechas de elaboración embarcadas en cada NEPPEX se visualizarán al ejecutar los pasos posteriores N° f, g y h de la presente pregunta).
- d) Como resultado aparecerá una grilla hacia el lado con muchas columnas. Sin cambiar de página, filtrar en la columna "país destino" y digitar por ejemplo Rusia. En la columna "código de establecimiento" filtrar por número de registro.
- e) El resultado, serán las NEPPEX exportadas en el periodo de consulta, independiente de la fecha de elaboración.
- f) Luego, acceder a SISCOMEX en ambiente de producción.
- g) Seguir la ruta: Exportaciones  $\rightarrow$  Gestionar NEPPEX  $\rightarrow$  Buscar NEPPEX y digite el número del NEPPEX.
- h) En la grilla de abajo, seleccione el botón lupa . Con este paso podrá observar todas las fechas de elaboración que fueron incorporadas en el NEPPEX consultada.

**SERNAPESCA** 

### <span id="page-12-0"></span>**37.¿Cuál es el peso máximo de un archivo XML para realizar una Declaración de Mercancías en SISCOMEX?**

El tamaño del archivo XML no puede ser mayor a 100 KB.

En el caso que su archivo XML sea de más de 100 KB:

- **a)** Si su XML posee más de una declaración, entonces cree un XML por cada declaración.
- **b)** Si su XML solo posee una declaración, entonces divida el número de trazas (claves) en más de un archivo XML. Es decir en un XML deja la mitad de las trazas y en el otro XML deja la otra mitad de las trazas. Lo anterior, siempre manteniendo los campos tales como: tipo de declaración, código de planta, país destino, si requiere Certificado Sanitario, etc.

### <span id="page-12-1"></span>**38.Requiero cambiar la razón social y/o dirección de mi Comercializadora, Planta Elaboradora u otro establecimiento en SISCOMEX, ¿Qué debo hacer?**

Si la Comercializadora, Planta Elaboradora, Planta Faenadora, Bodega, Buque Factoría, Centro de Cultivo, Frigorífico, u otro establecimiento cambió su razón social y/o su dirección, debe presentar una carta solicitando la modificación en el registro respectivo en la Oficina SERNAPESCA correspondiente a la ubicación de la empresa.

Una vez que le sea confirmado el cambio, el usuario deberá informar a la Mesa de Ayuda SERNAPESCA [\(mesadeayuda@sernapesca.cl\)](mailto:mesadeayuda@sernapesca.cl) para gestionar la actualización de su registro en la plataforma SISCOMEX.

Es responsabilidad del exportador tomar los resguardos en destino en relación a la documentación pactada con la contraparte comercial en el país de destino.

### <span id="page-12-2"></span>**39.¿Qué debo hacer si al ingresar al Sistema DUS para validar/enlazar**  el V°B° SERNAPESCA (NEPPEX) aparece el mensaje "No hay numero **V°B° para esta fecha ?**

El tiempo que requiere el Servicio Nacional de Aduanas para procesar en sus sistemas el V°B° de SERNAPESCA son de 1 hora y 20 min.

Si ha transcurrido más de ese tiempo y sigue teniendo problemas en la visualización del V°B° SERNAPESCA (NEPPEX) en el Sistema DUS (Declaración Única de Salida) del Servicio Nacional de Aduanas debe comunicarse vía correo electrónico con:

- La Mesa de Ayuda de SERNAPESCA [\(mesadeayuda@sernapesca.cl\)](mailto:mesadeayuda@sernapesca.cl?subject=mesadeayuda@sernapesca.cl), en el caso de operaciones tramitadas por SISCOMEX o por Ventanilla Empresa.
- La Mesa de Ayuda de SICEX [\(mas@hacienda.gov.cl\)](mailto:mas@hacienda.gov.cl), en el caso de operaciones tramitadas por SICEX.

Todo lo anterior siguiendo el procedimiento: [Problema Visualización V°B° SERNAPESCA en DUS.](http://www.sernapesca.cl/sites/default/files/ma5_procedimiento_problema_visualizacion_neppex_en_dus_xml_v6.pdf)

#### <span id="page-13-0"></span>**40.Soy usuario externo y por motivos comerciales debo dividir una exportación, que ya pasó por Zona Primaria, en otras nuevas exportaciones ¿Qué debo hacer?**

Debe solicitar la apertura de la DUS y de la NEPPEX para generar más de un trámite de exportación de un único trámite original, operación también llamada "DUS Extemporáneo", a la Oficina Regional de SERNAPESCA de su jurisdicción, siguiendo el procedimiento: [Procedimiento DUS Extemporáneo.](http://www.sernapesca.cl/sites/default/files/ma6_procedimiento_dus_extemporaneo_v261021.pdf)

### <span id="page-13-1"></span>**41.¿Qué es el Número FIP en SISCOMEX?**

Contar con el Número Fiscalización e Inspección Pesquera (FIP) es una de las etapas del proceso de exportación. En SISCOMEX el usuario junto con la generación del CODAUT o NEPPEX, debe acreditar que los productos que exporta cumplen con la normativa legal existente en Chile y por tanto cuentan con una Acreditación de Origen Legal (AOL) que les permite tener un Número FIP.

En SISCOMEX lo debe realizar a través de la acción "Solicitar Número FIP" mediante los procedimientos detallados en el siguiente manual: [Manual de procedimientos para usuario externo](http://www.sernapesca.cl/sites/default/files/manual_de_procedimientos_aol_para_usuario_externo_20190430.pdf)  - [Modulo Numero FIP.](http://www.sernapesca.cl/sites/default/files/manual_de_procedimientos_aol_para_usuario_externo_20190430.pdf)

Ante consultas o dudas sobre Números FIP pendientes debe dirigirse al funcionario regional de Fiscalización e Inspección Pesquera (FIP) de SERNAPESCA de su jurisdicción.

#### <span id="page-13-2"></span>**42.¿Cómo se valida que una exportación esté legalmente autorizada en SISCOMEX?**

El Número FIP en SISCOMEX se autoriza automáticamente cuando el N° de Visación es obtenido desde el sistema de Trazabilidad y la información ingresada es consistente en ambas plataformas.

Si no existe consistencia en la información ingresada o si la visación utilizada corresponde a otra forma distinta de acreditación de Origen que no sea través del módulo AOL de Trazabilidad (ejemplo: Visación presencial) la tarea de aprobación será derivada a un funcionario regional, que posterior a la revisión autorizará o rechazará la operación en SISCOMEX.

#### <span id="page-13-3"></span>**43.¿Qué debo hacer si al enviar mi Solicitud de Número FIP esta no es**  aprobada automáticamente y queda en estado "Solicitud Enviada  $\blacksquare$

Debe enviar un correo electrónico al funcionario Regional de SERNAPESCA de la Oficina indicada en la Solicitud de Número FIP informando de la situación. El funcionario revisará la consistencia en la información ingresada o si la visación utilizada corresponde a otra forma distinta de acreditación de Origen que no sea través del módulo AOL de Trazabilidad. Resultado de lo anterior, autorizará o rechazará la operación.

#### <span id="page-13-4"></span>**44.¿Qué debo hacer si requiero desvincular un Número FIP / AOL de una exportación, posterior a su embarque?**

Si requiere desvincular un Número FIP / Acreditación de Origen Legal (AOL) de una operación de exportación, ya sea porque la exportación no se realizó, este sufrió una modificación o se equivocó en el Número FIP, debe comunicarse con el funcionario Regional de Fiscalización e Inspección Pesquera (FIP) de SERNAPESCA de la Oficina indicada en la solicitud de Número FIP siguiendo el procedimiento: [Procedimiento Liberar/Desvincular Numero FIP de CODAUT \(Post Embarque\).](http://www.sernapesca.cl/sites/default/files/ma9_procedimiento_liberar-desvincular_numero_fip_de_codaut_post_zp_261021.pdf)

#### <span id="page-14-0"></span>**45.¿Qué debo hacer si requiero modificar la información de un Número FIP asociado a una exportación?**

Debe enviar un correo electrónico al funcionario Regional de SERNAPESCA de la Oficina indicada en la solicitud de Número FIP, solicitando y justificando la corrección de la información en el Número FIP siguiendo el procedimiento: [Procedimiento Modificar Validación de Numero FIP](http://www.sernapesca.cl/sites/default/files/ma10_procedimiento_modificar_numero_fip_v261021.pdf)**.** 

#### <span id="page-14-1"></span>**46. Al momento de generar la NEPPEX aparece el mensaje "No se puede autorizar la solicitud de exportación porque la solicitud N° FIP NO**

### se encuentra aprobada", ¿A qué se debe? ¿Qué debo hacer?

Ese mensaje en pantalla en SISCOMEX le informa que la aprobación final del V°B° SERNAPESCA se encuentra incompleta porque no cuenta con la "Acreditación de Origen Legal (AOL)" o "Solicitud de Nº FIP" en estado APROBADA.

Puede guardar la NEPPEX elaborada como "Borrador" presionando "Guardar Borrador", lo que le permitirá conservar la información ingresada hasta obtener la aprobación de la Solicitud de N° FIP.

Una vez tenga la Solicitud de Nº FIP "Aprobada" (I, busque el borrador guardado en la pestaña "Buscar NEPPEX", presione la acción "Editar Neppex" y vuelva a "Solicitar Autorización". De esta manera obtendrá la aprobación de la Neppex Web de forma automática.

#### <span id="page-14-2"></span>**47.Debido a contingencias, se embarcó finalmente un Peso Neto menor al declarado ¿Cómo lo regularizo?**

Debe realizar una modificación/rectificación del trámite de exportación, para lo cual la Gerencia de la empresa elaboradora o exportadora debe enviar una carta o correo electrónico al funcionario Regional de SERNAPESCA de la Oficina de Embarque solicitando y justificando el cambio, acogiéndose a lo descrito en la [Pregunta Frecuente N° 25.](#page-8-2)

#### <span id="page-14-3"></span>**48.Debo redestinar la exportación a un nuevo país de destino ¿Cómo realizó el cambio?**

Debe realizar una *modificación/rectificación del trámite de exportación*, para lo cual la Gerencia de la empresa elaboradora o exportadora debe enviar una carta o correo electrónico al funcionario Regional de SERNAPESCA de la Oficina de Embarque solicitando y justificando el cambio, acogiéndose a lo descrito en la [Pregunta Frecuente N° 25.](#page-8-2)

#### <span id="page-14-4"></span>**49.¿Qué es el Sistema de Gestión de Certificados - SGC?**

Es una aplicación enlazada a SISCOMEX y SICEX que permite al Exportador, Agencia de Aduana o Embarcador gestionar en línea los Certificados. Podrán solicitar los Certificados que se encuentren disponibles, adjuntar la documentación de respaldo y editar datos de la operación.

### <span id="page-14-5"></span>**50.¿Cuáles son los formatos de certificados sanitarios en PDF operativos para ser tramitados por SISCOMEX?**

Los formatos de Certificados Sanitarios en PDF que se encuentran disponibles en SISCOMEX son para los mercados de Unión Económica Euroasiática (exclusivamente Rusia, Bielorrusia y Kirguistán), Brasil, Uruguay, Argentina y SERNAPESCA.

**SERNAPESCA** 

### <span id="page-15-0"></span>**51.¿Qué debo hacer cuando genero una NEPPEX y no aparecen los Certificados?**

En el caso de los certificados electrónicos, que pueden obtenerse en línea, el agente de aduanas/embarcador creará la NEPPEX y pedirá la autorización sin solicitar certificados.

Una vez ejecutado lo anterior, se deberá contactar con los funcionarios SERNAPESCA de la Oficina de Embarque y solicitar a estos agregar el/los certificados faltantes a la NEPPEX. Una vez agregado(s), el agente de aduanas/embarcador solicita los certificados.

### <span id="page-15-1"></span>**52.Soy funcionario de SERNAPESCA y no logro descargar ni visualizar los archivos adjuntos a la Solicitud de Certificados en SGC, ¿Qué debo hacer?**

Si no logra visualizar o descargar los documentos adjuntos a una notificación de SGC, el funcionario rechazará la notificación y el usuario externo deberá eliminar los archivos y modificar el/los nombres asignados a los documentos, asegurándose de no utilizar caracteres como: **\***, **¿**, **¡**, **@**, **´**, etc. Una vez se corrija, el usuario externo puede volver adjuntar los archivos y solicitar el Certificado. Si el problema se mantiene, el/los encargado/s de Certificación de su jurisdicción deben tomar contacto con la Dirección Nacional de SERNAPESCA.

### <span id="page-15-2"></span>**53.Al tramitar una exportación que requiere certificados por SICEX y buscar la operación en SISCOMEX, no es posible visualizar la información, ¿Qué hago?**

Si usted realizó una operación en SICEX, solo se visualizará en SISCOMEX cuando en la plataforma SICEX haya realizado las siguientes acciones: 1) Solicitar los certificados. 2) Dar conformidad a esa solicitud.

Revise el [Manual de solicitud de certificados de Sernapesca](http://www.sernapesca.cl/sites/default/files/manual_certificado_sernapesca.pdf) donde se explica paso a paso la solicitud de certificado y su conformidad desde SICEX.

### <span id="page-15-3"></span>**54.Se presentan problemas en la visualización de pago de los Certificados en el Boletín ¿Qué debo hacer?**

Para solucionar problemas en la visualización de pago de los certificados en el Boletín, se debe enviar un correo electrónico al funcionario Regional SERNAPESCA de la Oficina de Embarque, solicitando la solución al problema, siguiendo el procedimiento: [Procedimiento Problema](http://www.sernapesca.cl/sites/default/files/ma12_procedimiento_problema_visualizacion_de_pago_boletin.pdf)  [Visualización de Pago \(Boletín\)](http://www.sernapesca.cl/sites/default/files/ma12_procedimiento_problema_visualizacion_de_pago_boletin.pdf)**.** 

### <span id="page-15-4"></span>**55.¿Qué Certificados pueden ser visualizados digitalmente en destino?**

Existen dos sistemas que posibilitan la visualización digital en destino de los Certificados:

#### a) **"Consulta de Certificados / Certificate verification"**, de SERNAPESCA

Sitio oficial de SERNAPESCA que permite que todos los Certificados Sanitarios para productos destinados al Consumo Humano, disponibles para tramitación en línea, con y sin Firma Electrónica, puedan ser visualizados en línea por cualquier usuario, en tiempo real y sin necesidad de esperar el envío del certificado en formato físico.

**SERNAPESCA** 

Al sitio se puede acceder por medio del Código QR o de la primera URL incluida en la última página del Certificado. Una vez en la página web, deberá copiar y pegar el número del certificado a validar (N° de referencia del certificado) y el código de verificación ubicado en el pie de página de la última hoja. Completado lo anterior, deberá presionar "Buscar/Search" y el documento será descargado automáticamente en su ordenador. De ésta manera se puede corroborar que el certificado se visualiza en destino.

#### b) **"Visualizador de Servicios Públicos"**, de SICEX

Sitio de SICEX que permite que puedan ser visualizados los Certificados Sanitarios para productos destinados al Consumo Humano, a excepción de los destinados a Rusia, Bielorrusia, Kirguistán y República de Corea, disponibles para tramitación en línea, con y sin Firma Electrónica.

Al sitio se puede acceder por medio de la segunda URL incluida en la última página del Certificado. Una vez en la página web, se ingresa a la sección del Servicio Nacional de Pesca y Acuicultura (SERNAPESCA), donde deberá copiar y pegar el número del certificado a validar (Código de Documento) y el código de verificación (Código de Seguridad) ubicado en el pie de página de la última hoja. Completado lo anterior, deberá presionar "Buscar" y el documento aparecerá en la grilla de resultados, donde podrá descargarlo automáticamente en su ordenador presionando el botón "PDF".

**[VOLVER AL INICIO](#page-0-0)**

# <span id="page-17-0"></span>**CAPÍTULO II. PREGUNTAS FRECUENTES DEL MANUAL DE INOCUIDAD Y CERTIFICACIÓN**

### <span id="page-17-1"></span>**56.¿En qué contexto, con qué frecuencia y qué laboratorio realiza el análisis para el control de contaminantes organoclorados?**

Los contaminantes organoclorados se controlan en el contexto de Verificaciones SERNAPESCA cuya frecuencia está dada por el Plan Anual de Control de Residuos. Sólo los laboratorios de Verificación SERNAPESCA realizan este análisis, y a la fecha, sólo el laboratorio Farmavet está autorizado para realizar este análisis (ve[r Listado Entidades de Análisis Subdirección Inocuidad y Certificación\)](https://www.sernapesca.cl/manuales_y_publicaciones/listados/).

(M.11.06.24)

### <span id="page-17-2"></span>**57.¿En qué contexto, con qué frecuencia y qué laboratorio realiza el análisis para el control de Dioxinas y PCBs similares a las Dioxinas?**

Las Dioxinas constituyen el grupo de los policlorodibenzo-para-dioxinas (PCDD) y de los policlorodibenzofuranos (PCDF). Por otra parte, los PCB similares a las Dioxinas constituyen el grupo de los PCB no-orto, PCB 77, PCB 81, PCB 126 y PCB 169. Se controlan en el contexto de una Verificación SERNAPESCA, por línea de elaboración, con una frecuencia anual. Sólo los laboratorios de Verificación SERNAPESCA realizan este análisis, y a la fecha, sólo el laboratorio Farmavet está autorizado para realizar este análisis. En este caso particular, la empresa debe pedir al Laboratorio Farmavet, con la debida anticipación, los envases para realizar el muestreo (ver [Listado Entidades](https://www.sernapesca.cl/manuales_y_publicaciones/listados/)  [de Análisis Subdirección Inocuidad y Certificación\)](https://www.sernapesca.cl/manuales_y_publicaciones/listados/). (M.11.06.24)

### <span id="page-17-3"></span>**58.¿En qué contexto, con qué frecuencia y qué laboratorio realiza el análisis para el control de PCBs no similares a las Dioxinas?**

También llamados Bifenilos policlorados. Constituyen el grupo de los PCB 28, PCB 52, PCB 101, PCB 138, PCB 153 y PCB 180. Se controlan en el contexto de una Verificación SERNAPESCA, por línea de elaboración, con una frecuencia anual. Sólo los laboratorios de Verificación SERNAPESCA realizan este análisis, y a la fecha, sólo el laboratorio Farmavet está autorizado para realizar este análisis. En este caso particular, la empresa debe pedir al Laboratorio Farmavet, con la debida anticipación, los envases para realizar el muestreo. Estos contaminantes deberán ser controlados en conjunto con las Dioxinas y PCBs similares a las Dioxinas (Punto 58) (ver [Listado Entidades de Análisis](https://www.sernapesca.cl/manuales_y_publicaciones/listados/)  [Subdirección Inocuidad y Certificación\)](https://www.sernapesca.cl/manuales_y_publicaciones/listados/). (M.11.06.24)

### <span id="page-17-4"></span>**59.¿En qué contexto, con qué frecuencia y qué laboratorio realiza el análisis para el control de Metilmercurio?**

El Metilmercurio se controla en verificaciones periódicas y verificaciones SERNAPESCA, siempre que el resultado de Mercurio total (sumatoria del Mercurio inorgánico y el Metilmercurio) sea mayor al

**SERNAPESCA** 

límite máximo de Metilmercurio. Actualmente la metodología está disponible para todo producto hidrobiológico con excepción del aceite de pescado (ver Listado Entidades de Análisis Subdirección [Inocuidad y Certificación\)](https://www.sernapesca.cl/manuales_y_publicaciones/listados/). (M.11.06.24)

### <span id="page-18-0"></span>**60.¿En qué contexto, con qué frecuencia y qué laboratorio realiza el análisis para el control de Arsénico inorgánico?**

El Arsénico inorgánico se controla en verificaciones periódicas y verificaciones SERNAPESCA, siempre que el resultado de Arsénico total (sumatoria de los compuestos que constituyen el grupo del Arsénico inorgánico y el Arsénico orgánico) sea mayor al límite máximo de Arsénico inorgánico. Actualmente la metodología está disponible para todo producto hidrobiológico con excepción del aceite de pescado (ve[r Listado Entidades de Análisis Subdirección Inocuidad y Certificación\)](https://www.sernapesca.cl/manuales_y_publicaciones/listados/).

(M.11.06.24)

### <span id="page-18-1"></span>**61.¿Cómo deben ser gestionados los resultados desfavorables de Arsénico total/Arsénico inorgánico y Mercurio**  total/Metilmercurio?<sub>(M.11.06.24)</sub>

La forma de proceder con los resultados de Arsénico Total (AsT) y/o Mercurio Total (HgT), es, en primera instancia, verificar si el resultado es desfavorable para el requisito más exigente de los mercados que tienen límites para Metilmercurio y/o Arsénico Inorgánico. De ser así, proceder a verificar si que el FEM PAC indica la derivación a confirmación de Metilmercurio y/o Arsénico Inorgánico; de indicarlo, proceder con la derivación del análisis. En este caso, el laboratorio igualmente debe informar si es que el resultado de AsT y/o HgT supera los límites más exigentes de los mercados que requieren los totales.

Si el FEM PAC no indica la derivación a confirmación de Metilmercurio y/o Arsénico Inorgánico, el laboratorio debe informar el resultado desfavorable considerando los requisitos de ambas formas del metal, es decir, el análisis del resultado desfavorable debe incluir los mercados que tienen límites para Metilmercurio y/o Arsénico Inorgánico, y Arsénico Total y/o Mercurio Total.

De no ser desfavorable, reportar resultado al interesado tal como lo reporta usualmente

Para mayor claridad, ver Diagrama de Decisión [para Resultados de Mercurio Total/Metilmercurio,](https://www.sernapesca.cl/app/uploads/2024/06/Diagrama-decision-resultados-AsI-y-MeHg-1.pdf)  [Arsénico Total y Arsénico Inorgánico.](https://www.sernapesca.cl/app/uploads/2024/06/Diagrama-decision-resultados-AsI-y-MeHg-1.pdf)

### <span id="page-18-2"></span>**62.¿En qué contexto, con qué frecuencia y qué laboratorio realiza el análisis para el control de Hidrocarburos Policíclicos Aromáticos (PAH)?**

Los Hidrocarburos Policíclicos Aromáticos (PAH) se controlan en el contexto de las verificaciones SERNAPESCA. Sólo los laboratorios de Verificación SERNAPESCA realizan este análisis, y a la fecha, sólo el laboratorio Farmavet está autorizado para realizar este análisis (ve[r Listado Entidades de](https://www.sernapesca.cl/manuales_y_publicaciones/listados/)  [Análisis Subdirección Inocuidad y Certificación\)](https://www.sernapesca.cl/manuales_y_publicaciones/listados/). (M.11.06.24)

**SERNAPESCA** 

### <span id="page-19-0"></span>**63.¿En qué contexto, con qué frecuencia y qué laboratorio realiza el análisis para el control de Melamina?**

La Melamina se controla en el contexto de las verificaciones SERNAPESCA. Sólo los laboratorios de Verificación SERNAPESCA realizan este análisis, y a la fecha, sólo el laboratorio Farmavet está autorizado para realizar este análisis (ve[r Listado Entidades de Análisis Subdirección Inocuidad y](https://www.sernapesca.cl/manuales_y_publicaciones/listados/)  [Certificación\)](https://www.sernapesca.cl/manuales_y_publicaciones/listados/). <sub>(M.11.06.24)</sub>

### <span id="page-19-1"></span>**64.¿En qué contexto, con qué frecuencia y qué laboratorio realiza el análisis para el control de Nitrosaminas?**

Las Nitrosaminas se controlan en el contexto de las verificaciones SERNAPESCA. Sólo los laboratorios de Verificación SERNAPESCA realizan este análisis, y a la fecha, sólo el laboratorio Farmavet está autorizado para realizar este análisis.

El análisis de Nitrosaminas considera la determinación de N-Dimetilnitrosamina y N-Dietilnitrosamina. Si bien la Unión Económica Euroasiática (UEE) pide como requisito el control de ambas nitrosaminas (sumatoria), China, pide como requisito sólo el control de N-Dimetilnitrosamina, por lo tanto, para abarcar el requisito de ambos mercados, en el FEM PAC se debe señalar el análisis de Nitrosaminas (N-Dimetilnitrosamina y N-Dietilnitrosamina) independiente de lo que pida cada mercado (ver [Listado Entidades de Análisis Subdirección](https://www.sernapesca.cl/manuales_y_publicaciones/listados/)  [Inocuidad y Certificación\)](https://www.sernapesca.cl/manuales_y_publicaciones/listados/). (M.11.06.24)

**[VOLVER AL INICIO](#page-0-0)**